Get to know your Nokia 701

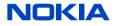

1111111 Issue 1 EN

## **Keys and parts**

1 End key 2 Menu key 3 Call key 4 Microphone 5 Volume up/Zoom in key 6 Voice recorder key 7 Volume down/Zoom out key 8 Key lock switch 9 Camera key 10 Micro-USB connector 11 Nokia AV connector (3.5 mm) 12 Power key

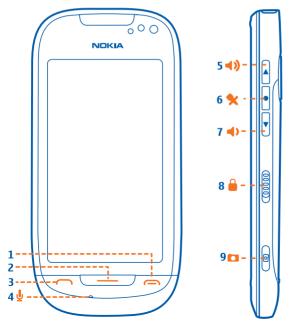

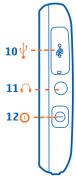

# Insert the SIM card and battery

 Unlock the back cover release latch, and lift the back cover. If the battery is inserted, remove it.
Insert the SIM card into the SIM card slot. Push the card in, until it locks into place.

**3.** To remove the SIM card, push the card in, until it is released.

4. Insert the battery.

**5.** To replace the back cover, direct the top locking catches toward their slots, and press down until the cover locks into place.

## Insert the memory card

**1.** Remove the back cover and battery.

**2.** Insert the memory card into the memory card slot. Push the card in, until it locks into place.

**3.** To remove the memory card, push the card in, until it is released.

4. Replace the battery and back cover.

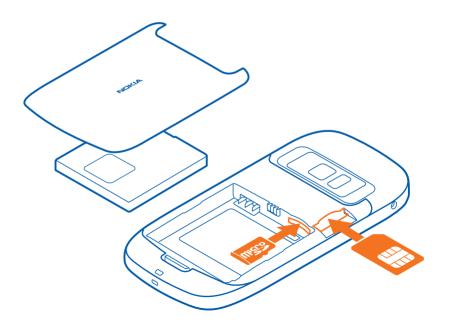

## Using the touch screen

### Access the options menu

Tap the **≡** icon.

**Go back to the previous screen** Tap the **+** icon.

### Access functions quickly

Tap and hold the item. A pop-up menu with available options opens. If you tap and hold the home screen, editing mode is activated.

#### Swipe

Place a finger on the screen, and slide your finger in the desired direction.

#### Zoom in or out

Place two fingers on an item, such as a map, picture, or web page, and slide your fingers apart or together.

## **Use shortcuts**

You don't have to navigate long paths to, for example, open or close an internet connection, or to silence your phone. You can access these settings directly in the status menu, no matter what application or view you are in.

Swipe down from the notification area.

In the status menu, you can do the following:

- View notifications of missed calls or unread messages
- Silence your phone
- Modify the connectivity settings
- View available WLAN connections, and connect to a WLAN
- Manage Bluetooth connections

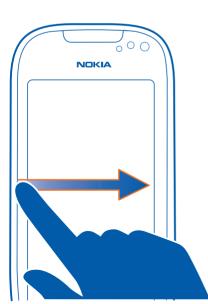

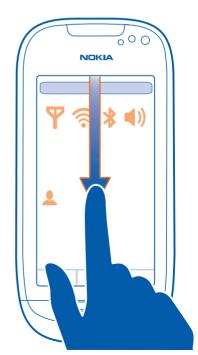

## Make a call

**1.** On the home screen, select <sup>III</sup>, and enter the phone number.

To delete a number, select 😣.

To enter the + character, used for international calls, select \* twice.

**2.** To make the call, press the call key.

3. To end the call, press the end key.

**Tip:** On the home screen, select **#**, and start entering the contact's first or second name. You can also search by company name.

# **Copy from old phone**

To copy contacts, pictures, and other content from your previous Nokia phone, select <sup>88</sup> > *Settings* > *Connectivity* > *Data transfer* > *Phone switch*.

To copy contacts from other phones, use Nokia Ovi Suite. To learn more, go to **www.ovi.com/** suite.

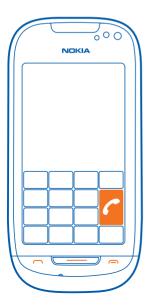

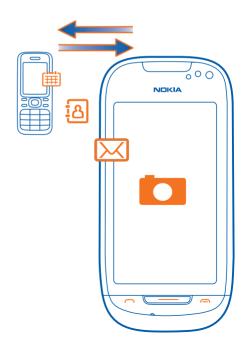

# Touch to pair and share

NFC is a wireless technology that makes connecting with other phones and devices and sharing your own content, such as your pictures, videos, and contacts, easy and fun.

To activate NFC, select <sup>88</sup> > **Settings** and **Connectivity** > **NFC** > **NFC** > **On**.

To connect to a compatible Bluetooth accessory, touch the NFC area of the accessory with the NFC area of your phone.

### Share a picture with a friend

 Select a picture in Gallery.
Touch the NFC area of your friend's phone with the NFC area of your phone.

You can also touch NFC tags to, for example, access online services.

# Play a game with a friend using NFC

Want to have fun playing games with a friend? If you and a friend both have a Nokia phone that supports NFC, you can play games together.

1. Open a game that supports NFC.

2. Follow the in-game instructions.

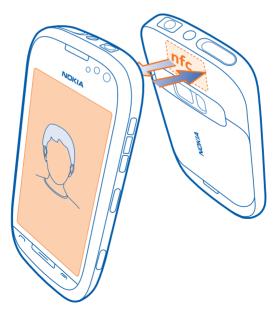

### Make home screens live

Add static or changing content using mini-apps (widgets), and you'll see your most relevant information at a glance.

For example, dedicate one home screen for music and feeds from web TV channels. Modify another to see your latest mail, favourite contacts, and status updates.

To switch pages, swipe left or right. • • • • indicates the current home screen.

### Add a home screen

Select ≡ > New Home screen.

You can also change the wallpaper, and drag and drop items between home screens, to personalise them to your liking.

### Make it yours

Personalise all your home screens individually with widgets, shortcuts, and wallpapers. Tap and hold an empty area on the home screen, and from the pop-up menu, select the desired option.

**Tip:** It's also possible to add shortcuts to apps from the main menu. Select and hold an app, and from the pop-up menu, select *Add shortcut*.

You can drag and drop widgets and shortcuts, even between different home screens.

**Tip:** You can also use the options menu. For example, to add a home screen, select  $\equiv$  > *New Home screen*.

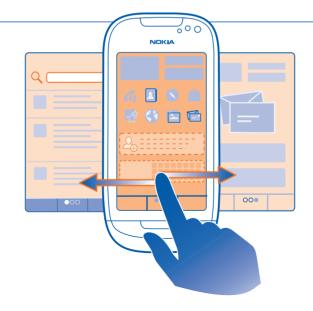

# Download apps, games, and more

### Select <sup>88</sup> > *Store*.

Access Nokia's Ovi Store, and fill your phone with new content. Browse or search for apps, games, audio and video, or content to personalise your phone.

For featured apps, such as Travel, Go Green, or Web TV, see the Collections section. You can continue to browse while downloading. Once you're finished, you can open apps and games directly from Ovi Store.

### **Browse the web**

Who needs a computer, when you can use your phone browser to catch up on the news and visit your favourite websites?

#### Select <sup>88</sup> > Web.

Enter a web address in the address bar at the top, and select  $\triangleright$ .

You can easily access your favourite websites using bookmarks or shortcuts that you have added to the main menu. While browsing, tap and hold the web page, and from the pop-up menu, select **Add bookmark** or **Add as an application**.

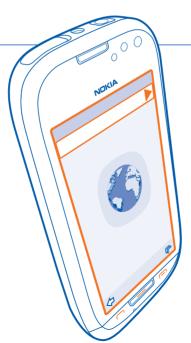

# Write text

Select a text input field, and write the text using the virtual keyboard. When you are finished, select  $\checkmark$  in the virtual keyboard.

To change the writing language, select  $\equiv$  > *Writing language* or  $\equiv$  > *Input options* > *Writing language*.

## **Active noise cancellation**

If you are calling from a noisy environment, your phone filters out background noise to make your voice sound clearer to the person at the other end of the line.

Noise cancellation is not available when using the loudspeaker or a headset. For the best noise cancellation, hold the phone with the earpiece to your ear and the main microphone towards your mouth. Do not cover the secondary microphone on the back of the phone.

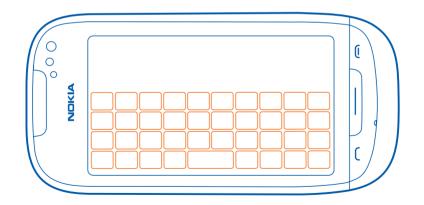

# Find your way for free

With Ovi by Nokia, navigation is free. To see where you are, and to find places around you with detailed information on where to eat, drink, shop, and more, select  $\bigotimes$  > *Maps*.

For voice-guided turn-by-turn directions, lane assistance, and traffic updates, select **Drive**.

To get directions for the shortest route to your destination via dedicated pedestrian shortcuts, over squares, through parks, and even in shopping centres, select *Walk*.

# **Update street maps**

The free voice-guided navigation is available in over 80 countries, even without a network connection.

Save new street maps to your phone before a journey, so you can browse the maps without an internet connection when travelling.

### **Download maps**

**1.** Select **88** > *Maps* and *Update* > *Add new maps*.

**2.** Select a continent and a country, and select **Download**.

### Update maps

Select Update > Check for updates.

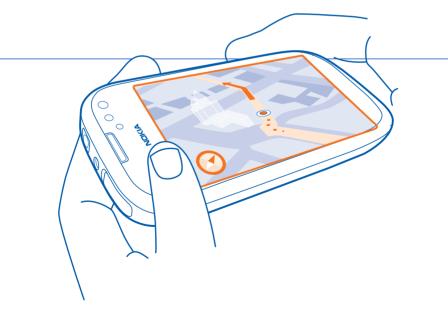

# Take pictures and share

Take pictures with the camera on your phone, and share them with your family and friends.

To open the camera, press and hold the camera key.

To zoom in or out, use the volume keys.

To take a picture, press the camera key.

You can share your pictures directly from the camera or Gallery to multiple social networking services. After taking a picture with the camera, or opening a picture in Gallery, select < and a service.

# See your friends' status updates

You can see your friends' status updates, from multiple social networking services, in a single view.

- 1. Select <sup>88</sup> > Social.
- 2. Sign in to the services you use.

**3.** In the Social application main view, select *All Activity*.

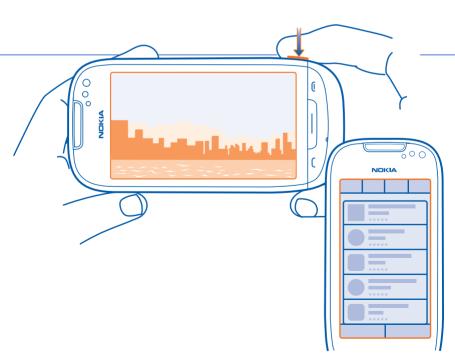

### **Back up and update**

With the Nokia Ovi Suite PC app, you can back up the contents of your phone, copy your music, pictures, and other files, as well as keep your phone software and apps up to date.

To install Nokia Ovi Suite on your compatible PC, use a compatible USB cable to connect your phone to your computer, and follow the displayed instructions. If the installation doesn't start automatically, use your computer's file browser to locate and select the

Install\_Nokia\_Ovi\_Suite.exe file on your phone. If you are using a Mac, download Nokia Ovi Suite from www.ovi.com/suite.

# Find help and support

Your phone has a complete user guide. It's always with you, available when needed. Select <sup>88</sup> > **User** guide.

If your phone stops responding, switch your phone off, and remove the battery for a few seconds. Insert the battery, and switch your phone on again. No content, such as contacts or messages, is deleted.

For more information, go to **www.nokia.com/** support.

© 2011 Nokia. All rights reserved.

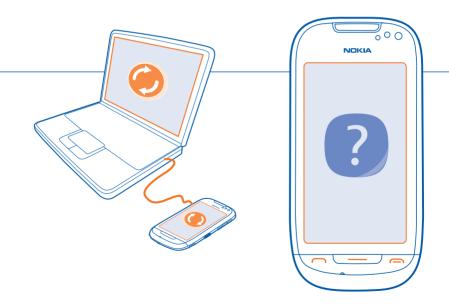